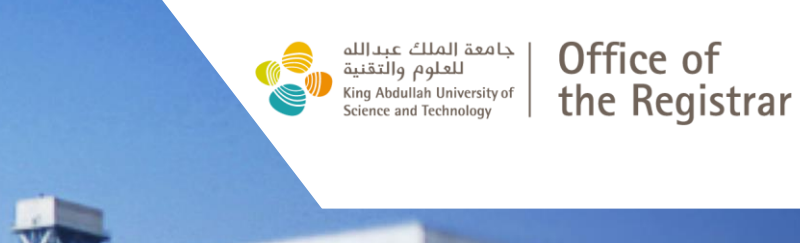

# CMS Syllabus System User Guide

**WARRANTE** 

#### Step 1:

#### Login to **KAUST Portal** with your KAUST credentials

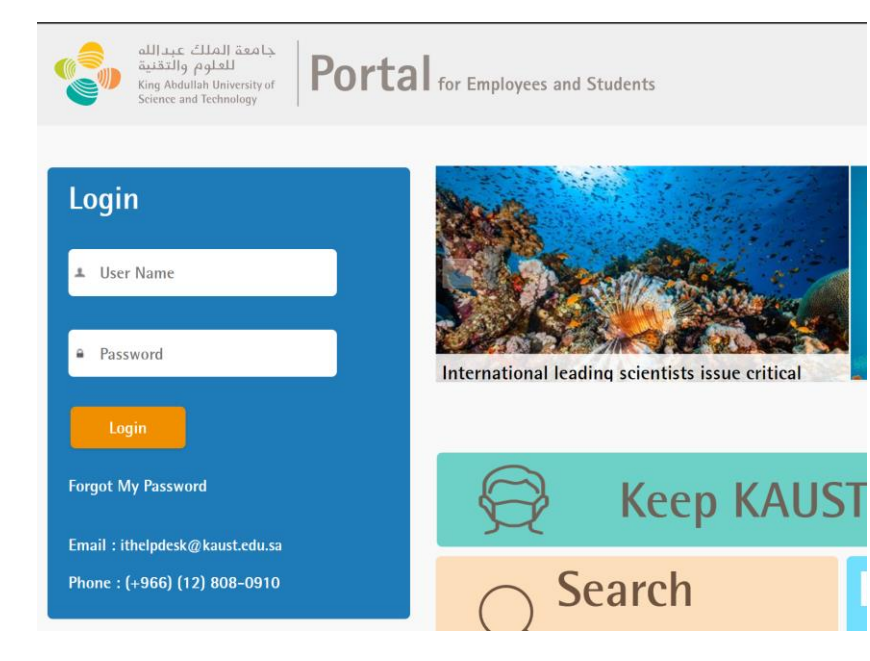

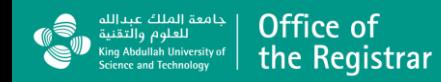

Step 2:

Click on the Self Services Tile

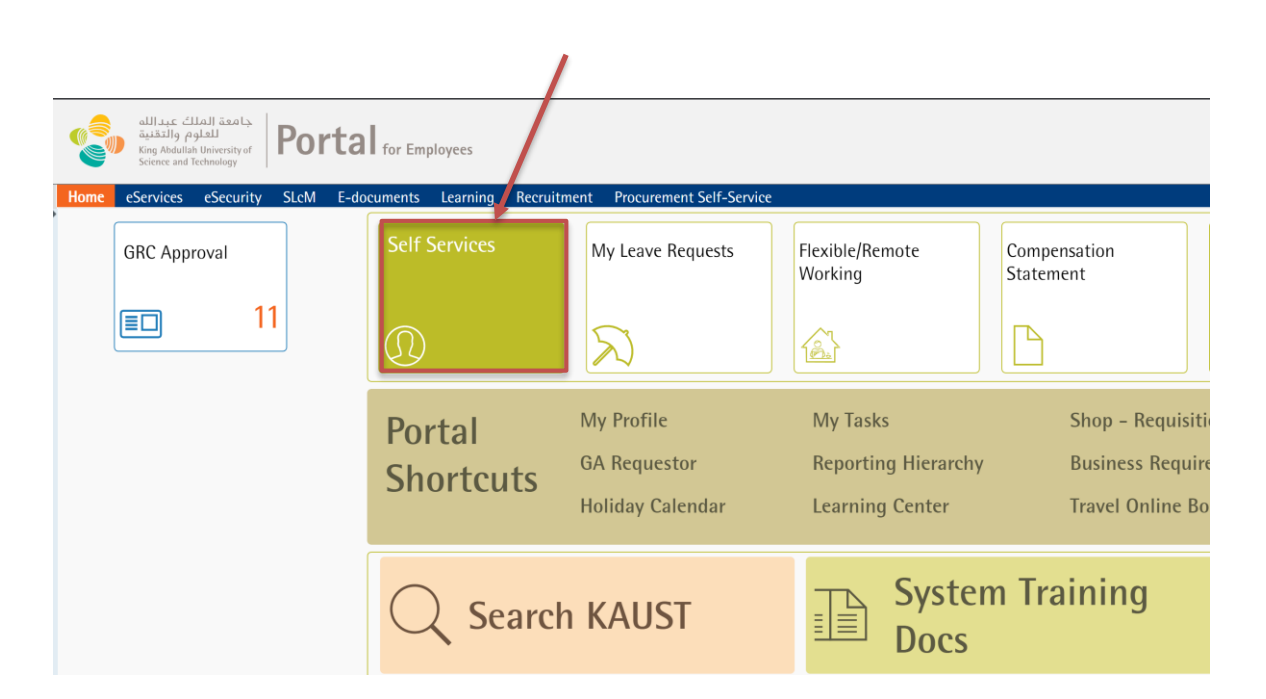

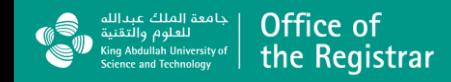

#### Step 3:

Find "Curriculum Management and Syllabus Update" tile and click on it

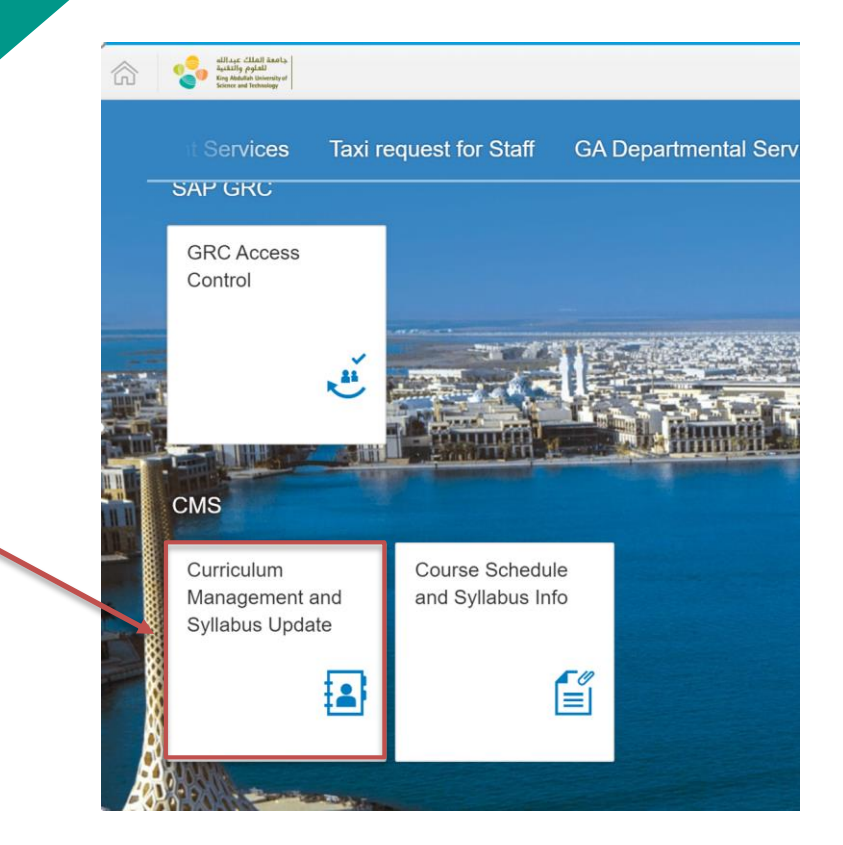

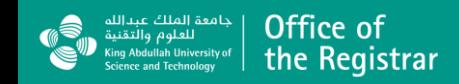

#### Step 4:

Click on "Update Syllabus" tile

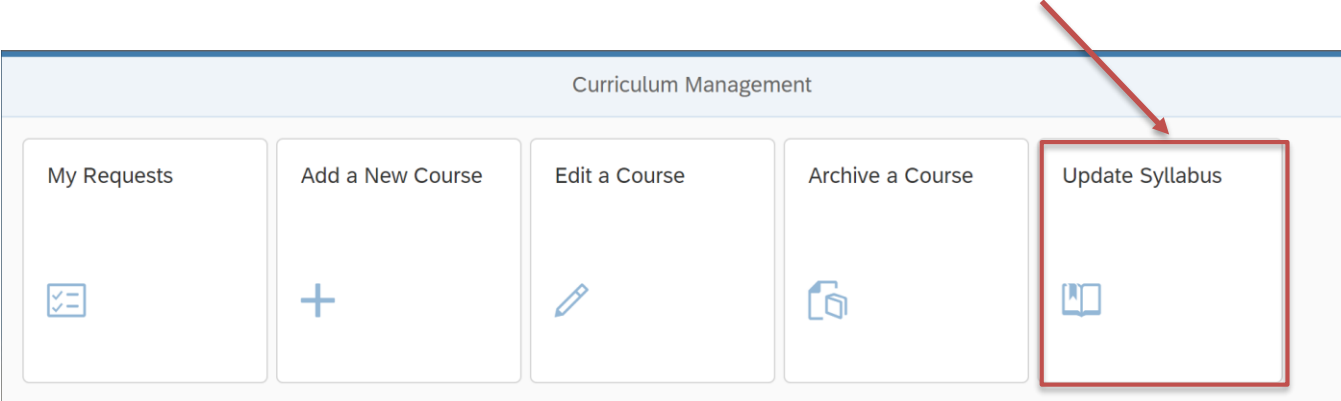

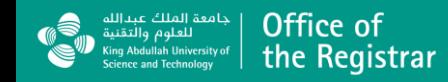

#### Step 5:

All your scheduled courses for the semester will appear on the screen.

Click on the course that you would like to update / publish the Syllabus.

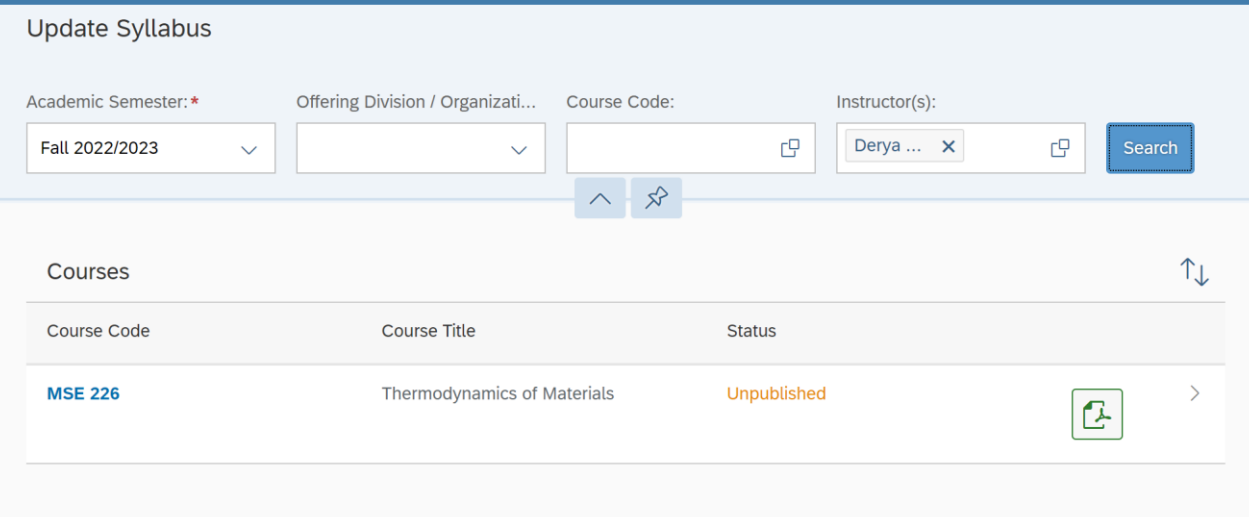

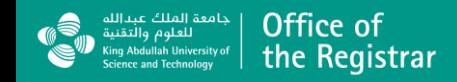

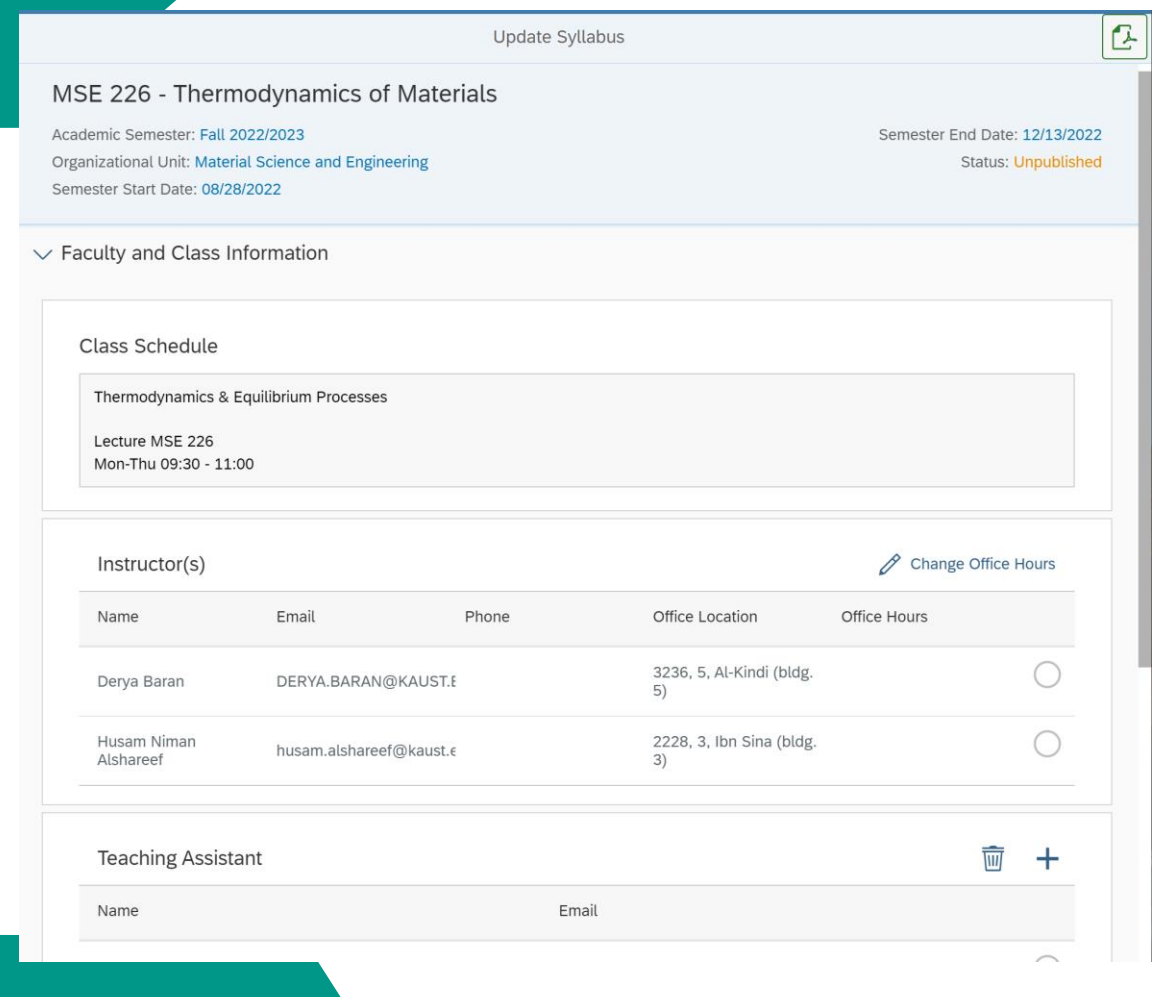

#### Step 6:

Course Syllabus information will be displayed on the screen. All available Syllabus information will be automatically populated on the screen.

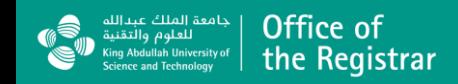

#### Œ **Update Syllabus** Semester End Date: 12/13/2022 Academic Semester: Fall 2022/2023 Organizational Unit: Material Science and Engineering **Status: Unpublished** Semester Start Date: 08/28/2022 > Faculty and Class Information > Course Description and Learning Outcomes > Weekly Schedule \*  $\vee$  Assessment \* Nature of the Assignments (Assigned reading, case study, paper presentation, group project, written assignment, etc.)\* Weekly homework - problem solving: typically 2-4 problems closely related to the topics of that week's lectures. Method of Assessments (Percentages and Graded content such as Assignments, Oral quizzes, Projects, Midterm exam, Final Exam, Attendance and participation, e... \*  $0.00$  $+$  $\checkmark$ + Add Evaluation Method Homework /Assignments  $\circledR$ 20.00 Midterm exam  $\circledR$ 30.00  $\langle$  Back **9** Save > Publish

#### Step 7:

Review the information under each section and change as necessary.

You may always save the information before publishing.

You may view the Pdf form of the syllabus via button before publishing the syllabus.

Once completed click on "Publish" button to make it available on<https://courses.kaust.edu.sa/>. It will be published on the website.

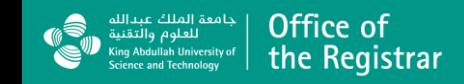

### What has changed in Syllabus System

The look and feel of the page has changed and redesigned in SAP Fiori.

All current data is now migrated to the new system.

In Landing Page you can display the courses that you are teaching for the specific semester.

The status will be shown as "Published" or "Unpublished" for each course. Unpublished courses syllabus won't be shown on the Syllabus page.

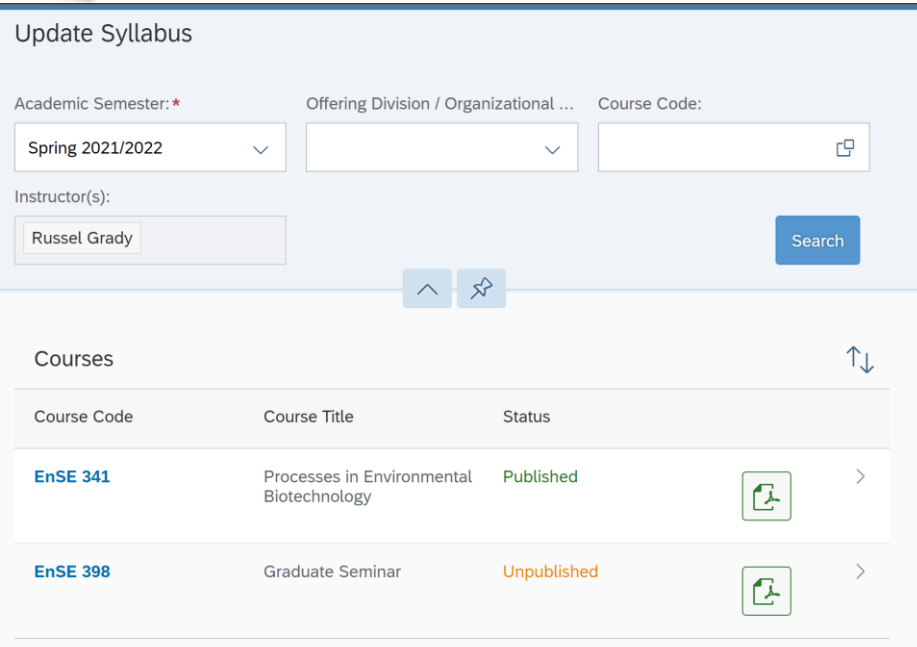

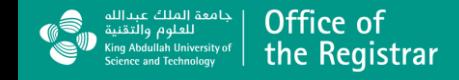

### What has changed in Syllabus System

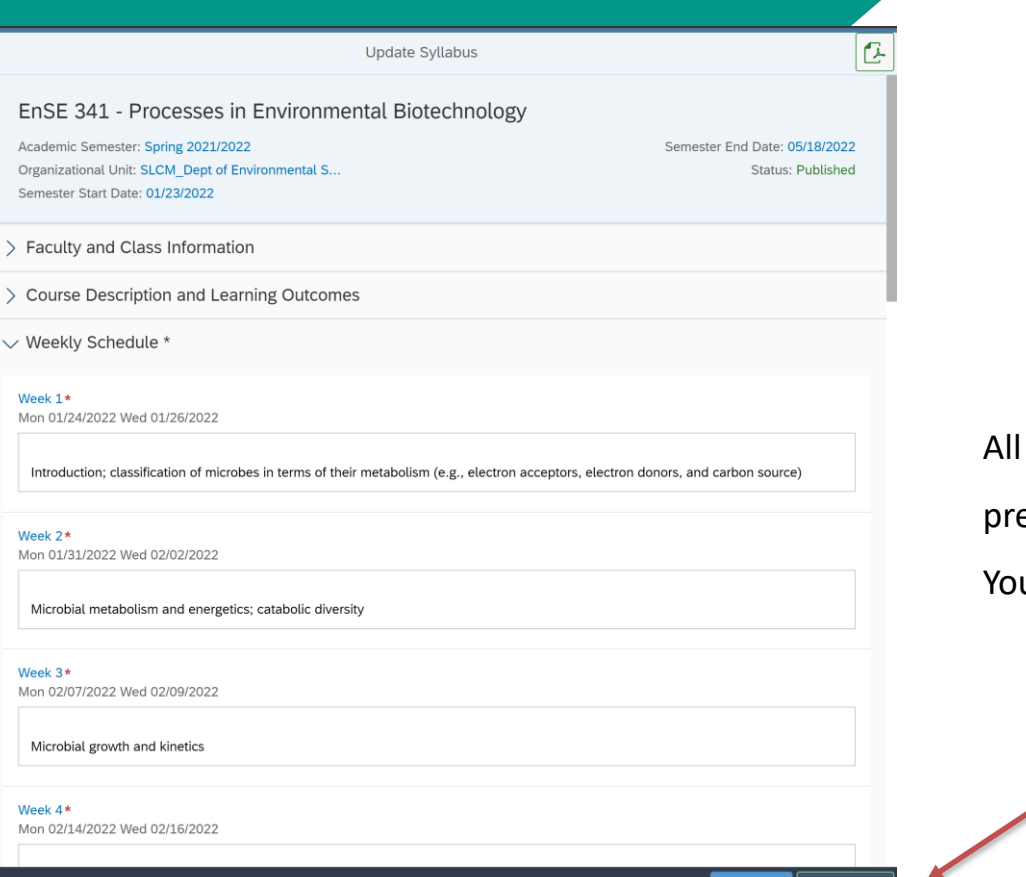

 $\Box$  Save

 $\triangleright$  Publish

the data will be populated on the screen from the evious semester automatically,

u can review and **publish** the data.

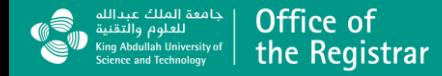

 $\Lambda$ 

Mo

 $\langle$  Back

### What has changed in Syllabus System

#### Field Changes

- Goals and Objectives is renamed as " Learning outcomes". This field now requires approval on the system to be changed. Change requests can be sent via "*Edit a course*" tile in CMS.
- Nature of the Assignments will require approval on the system to be changed. Change requests can be sent via "*Edit a course*" tile in CMS.
- "Reference Texts " renamed as Textbook/Materials
- "Comprehensive course description" field is removed, "Course description" will be the unique field for the same information.
- "Method of Evaluation" is renamed as "Method of Assessments".
- "Required knowledge" field is removed, the current information is moved under "Additional information" .

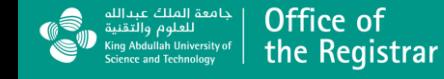

#### Where can I see all scheduled courses for the semester?

The new courses web page is designed to be the single point of reference for all academic courses taught at KAUST.

It brings together schedule information with Syllabus in one single platform.

Search filters are available to find the specific courses you are looking for.

The page is also be available at<https://courses.kaust.edu.sa/>

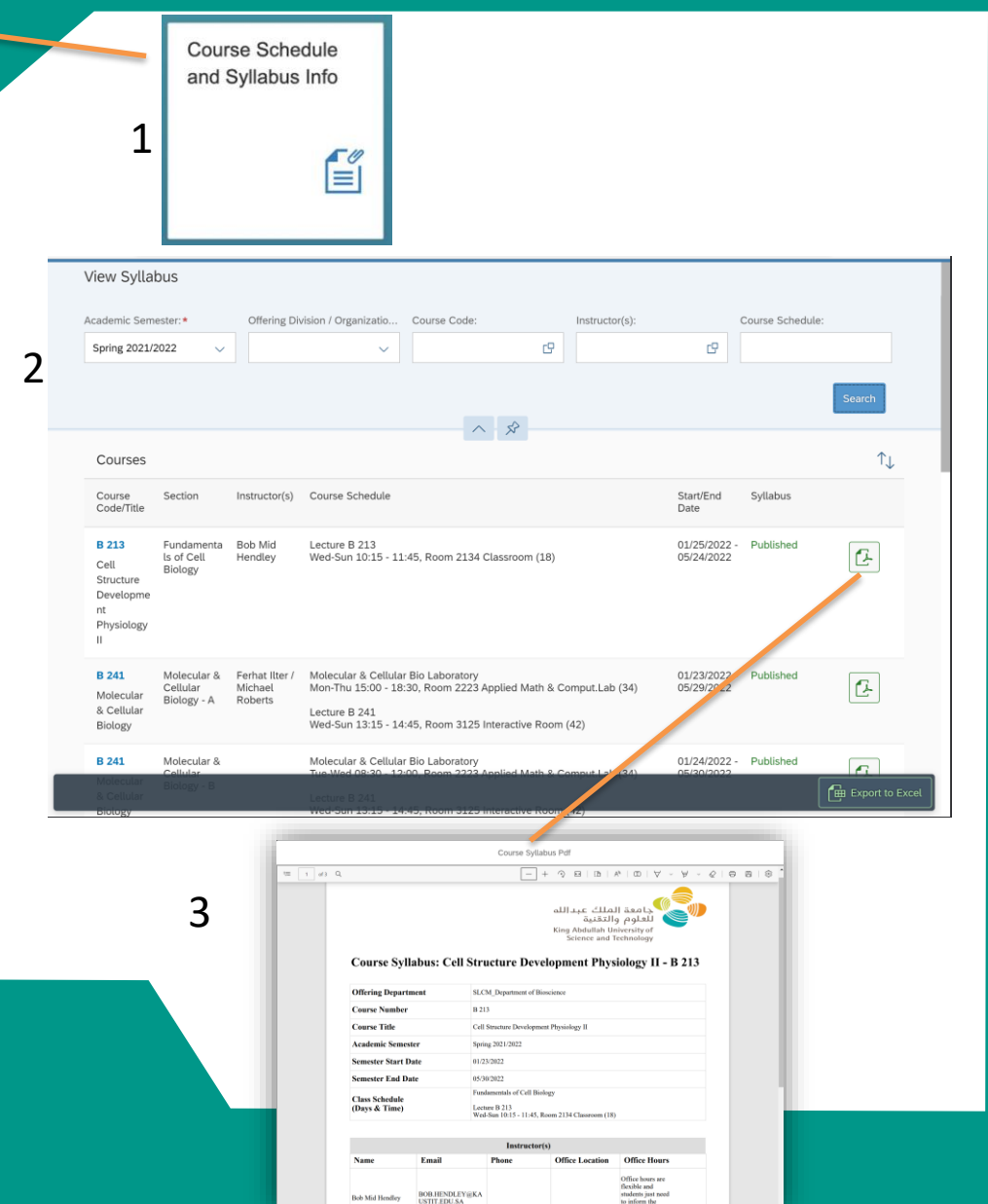

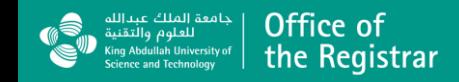

For any questions;

please contact the Registrar's Office

at [RegistrarHelpDesk@KAUST.EDU.SA](mailto:RegistrarHelpDesk@KAUST.EDU.SA)

https://registrar.kaust.edu.sa/

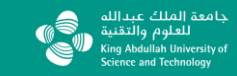